#### C++软件安装及环境配置

在问题求解课程以及后续会学到的 ICS, OS 等课程, 编程任务主要为 C 语言, 鉴于大 家也许是第一次接触到编程语言,助教给大家准备了一些基本的环境软件配置教程,请根据 自己电脑的操作系统查看相应的推荐。

## **1. Windows 系统**

#### **Dev c++**

优点:占内存较小,c/c++代码可以直接编译运行,内置 windows 版本的 gcc 编译工具, 和 OJ 平台的编译工具同源, 因此 Dev c++能编译通过的代码, 在 OJ 平台上也能通过, 而 使用 visual studio 可能会产生一些问题。

缺点: 相较于 visual studio, Dev c++的调试功能较为麻烦, 没有 visual studio 的便捷性, 同时对于多文件项目的编译调试,Dev C++的表现会逊色于 visual studio

#### **Dev c++安装使用教程:**

[https://pc.qq.com/detail/16/detail\\_163136.html](https://pc.qq.com/detail/16/detail_163136.html) 提供软件下载, 不要傻乎乎地选择"高 速下载"!

下载完成后,开始安装,首先会弹出一个语言选择界面,选择 English, 点击 OK Installer Language  $\times$ Please select a language. DВ English  $\checkmark$ 

之后选择安装配置以及安装目录,随个人需要调整,默认配置即可满足需求,安装目录 建议放在非 C 盘区域。

OK

Cancel

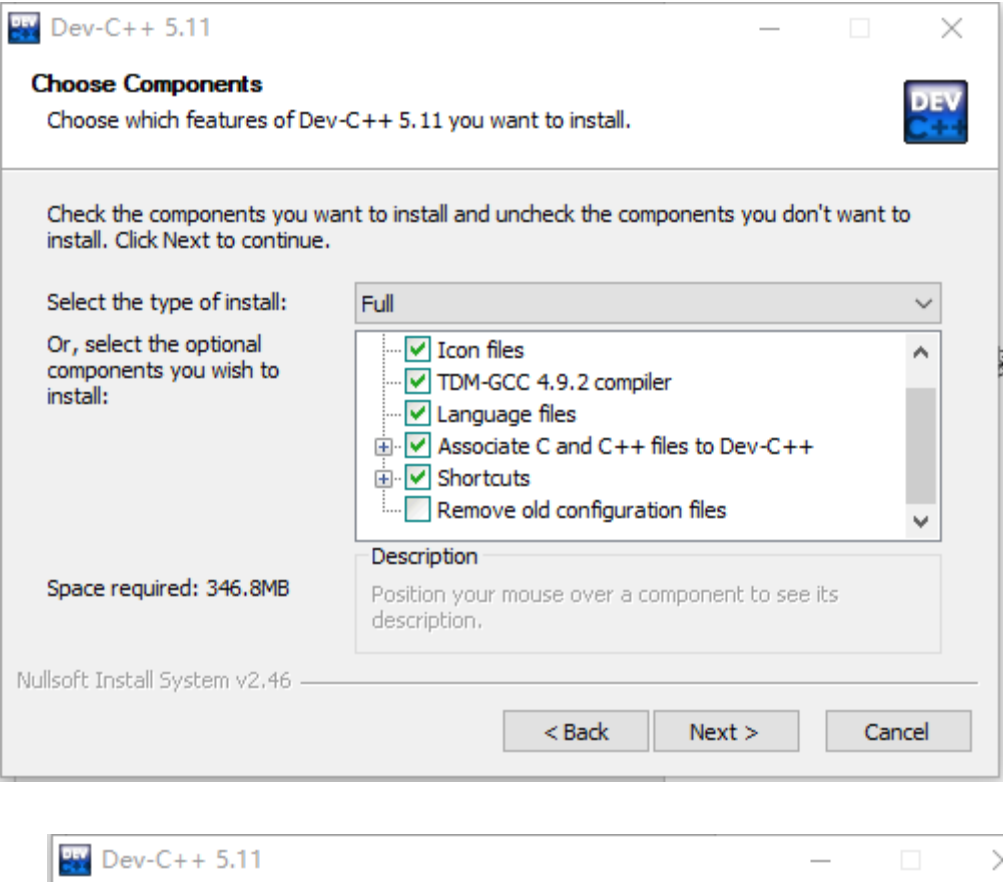

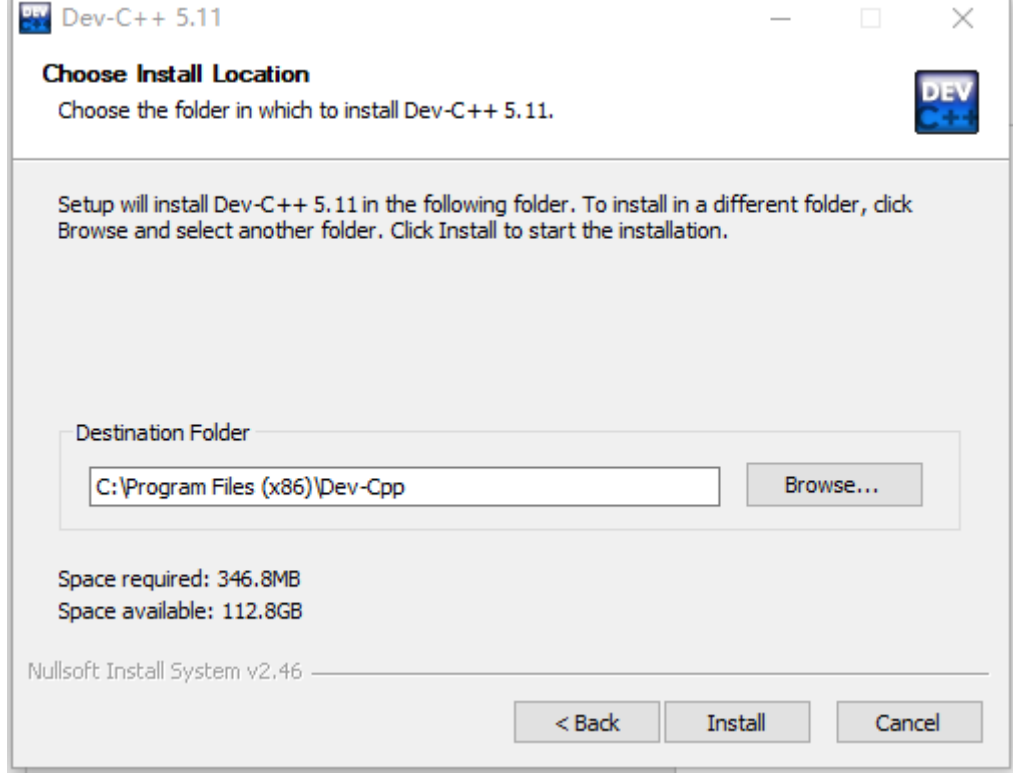

安装完成后运行,语言选择界面,根据需求选择简体中文或英文,接下来根据个人需求 进行外观配置,配置完成后,即可使用 Dev C++

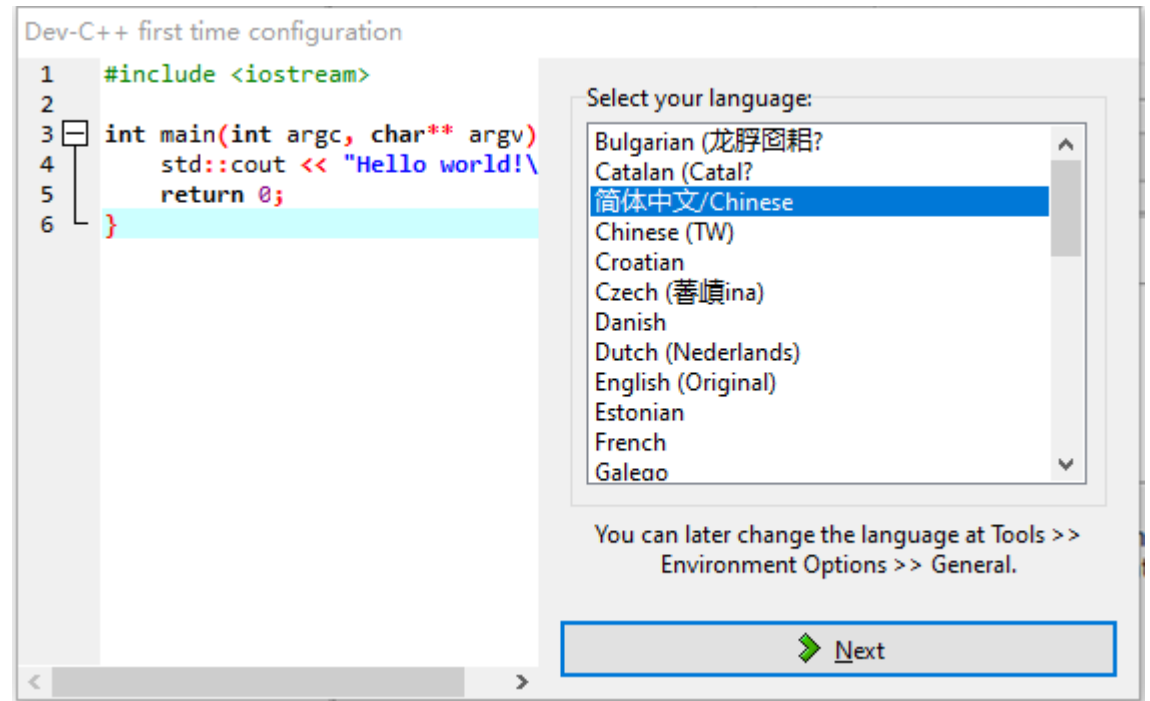

# **使用 Dev C++ 编写第一个 C++程序:**

单击左上角红圈圈住的内容,新建文件

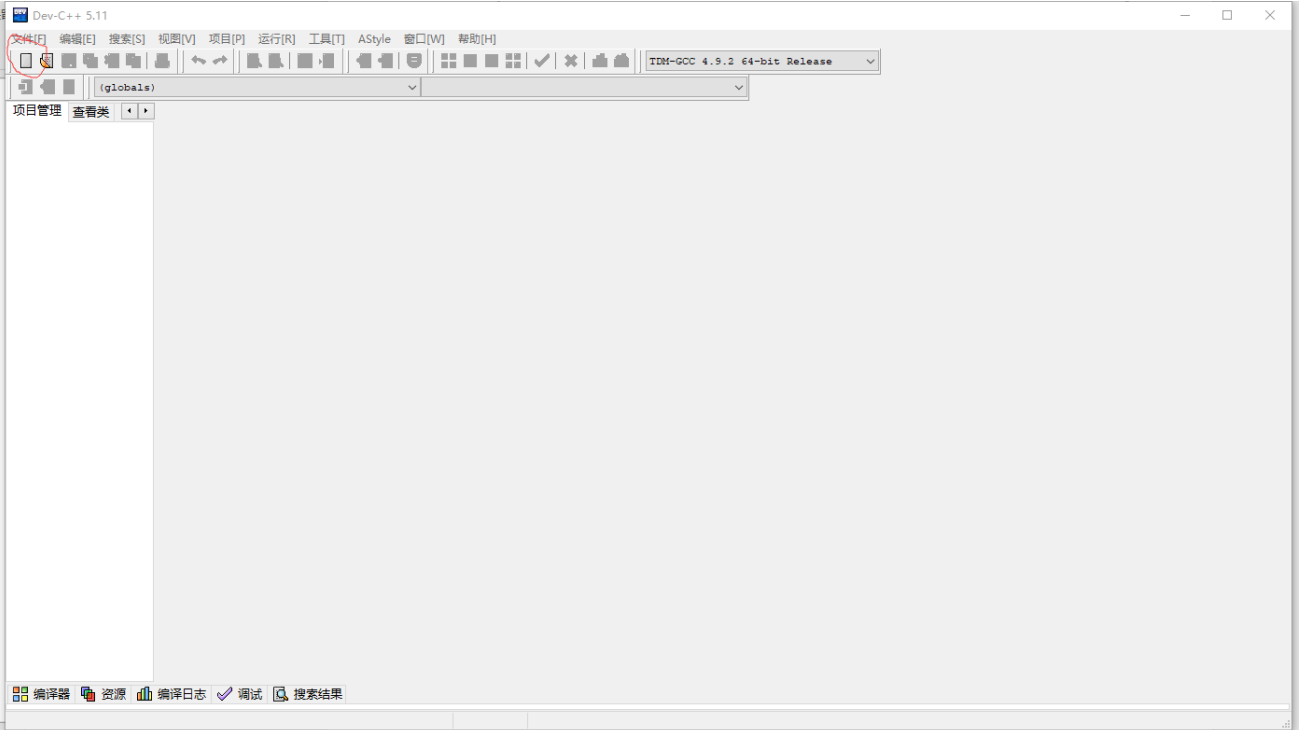

输入以下代码

```
1. #include<stdio.h>
2.
3. int main(){
4. printf("Hello World!\n);
5. return 0;
```
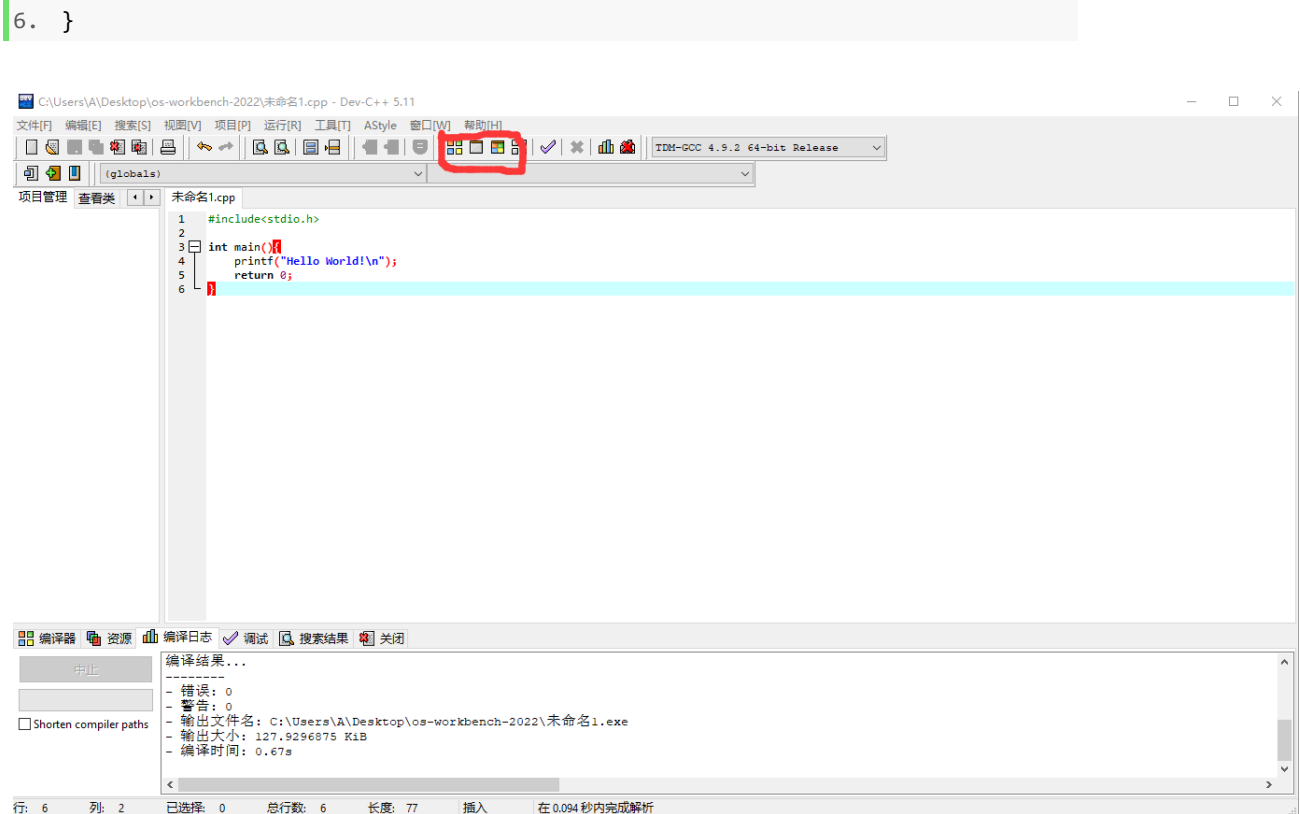

在红框处选择编译运行,将文件保存后,会弹出窗口,输出"Hello World!"即完成配置。

#### 本节参考资料:

[https://www.bilibili.com/video/BV19u411v7fz](https://www.bilibili.com/video/BV19u411v7fz/?vd_source=d641c7f19df2b1d1690fab29945a77d2)

#### **Visual Studio**

优点:可同时支持其他语言编程,可以创造代码模板,调试方便,支持 git 功能,便于 大项目的维护开发,代码自动补全,显示错误和警告。

缺点:本身很占磁盘空间,创建的项目也很占空间,如果想要保存之前的代码文件的话, 一个项目可能会有几百 MB, 电脑磁盘空间不足的同学慎用。

#### **Visual Studio 安装使用教程**

下载地址: <https://visualstudio.microsoft.com/zh-hans/vs/>

下载完成后,打开软件,等待必需组建下载安装完成后,勾选自己所需内容,这里建议 大家只选择"使用 C++的桌面开发

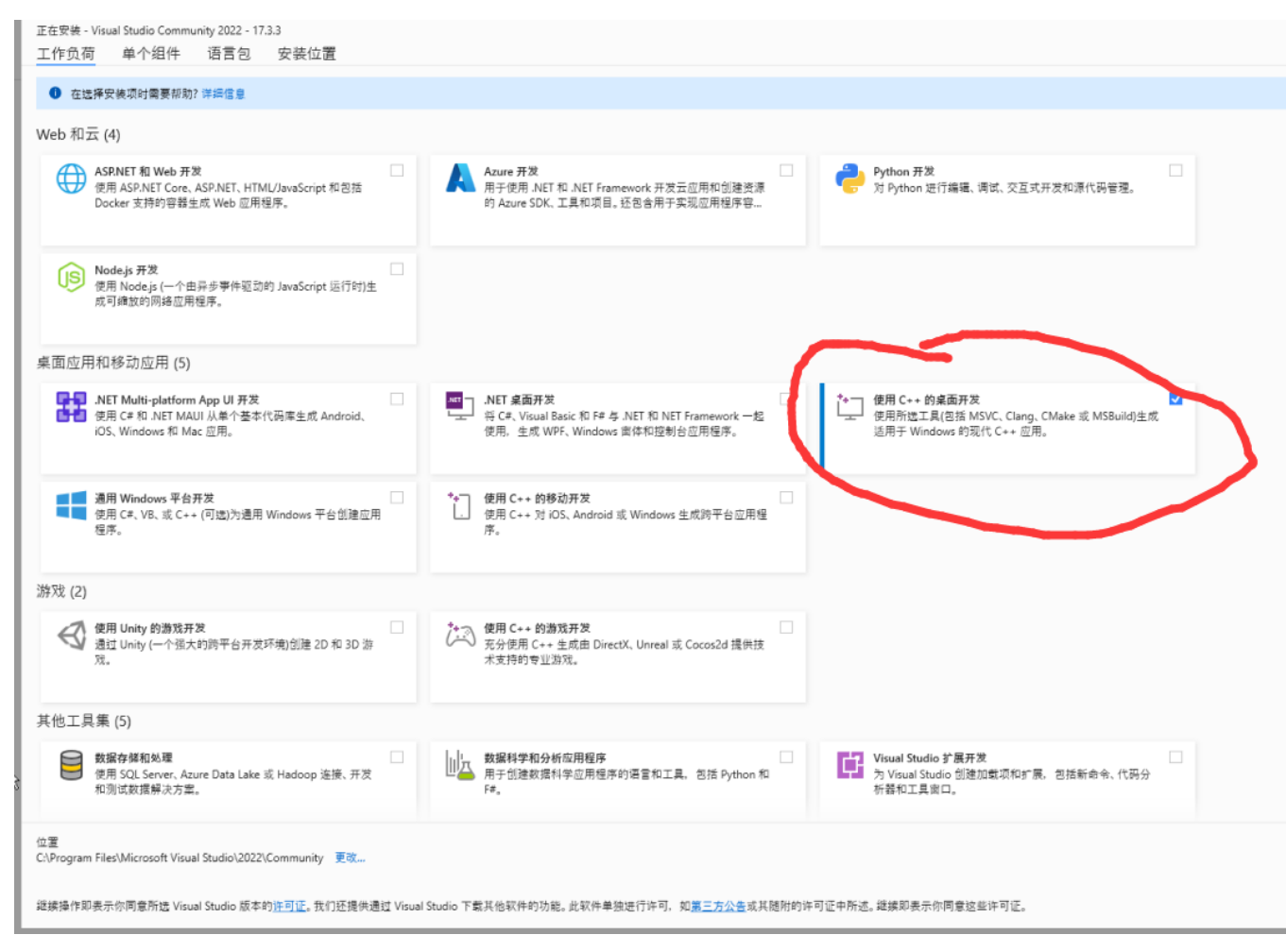

等待下载安装完成,由于文件较大,建议大家不要下载到系统盘。

# **使用 Visual Studio 编写第一个 C++程序:**

打开 Visual Studio 程序, 点击启动, 创建新项目, 选择空项目

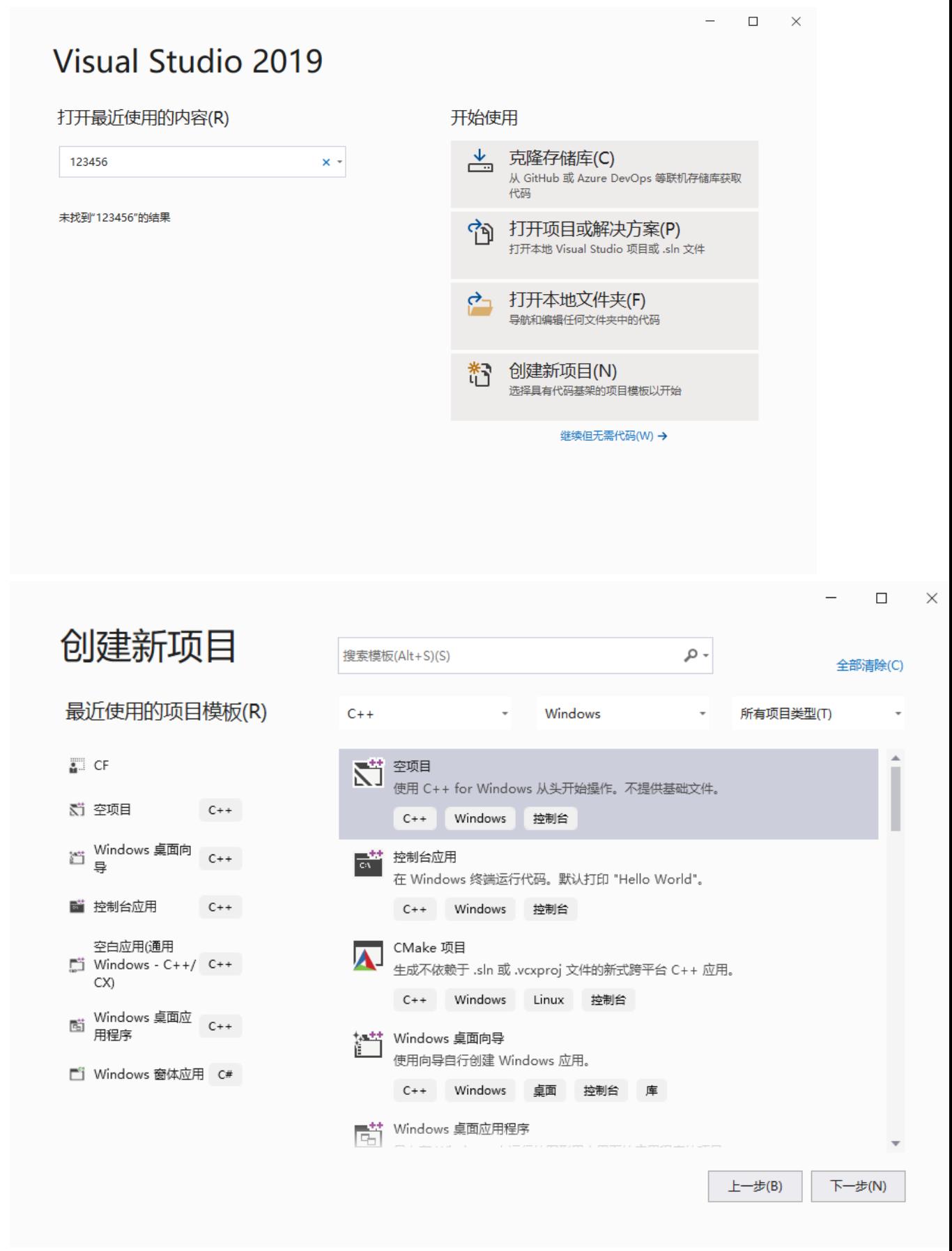

调整代码存放位置,不建议放在系统盘中,点击创建,进入以下界面

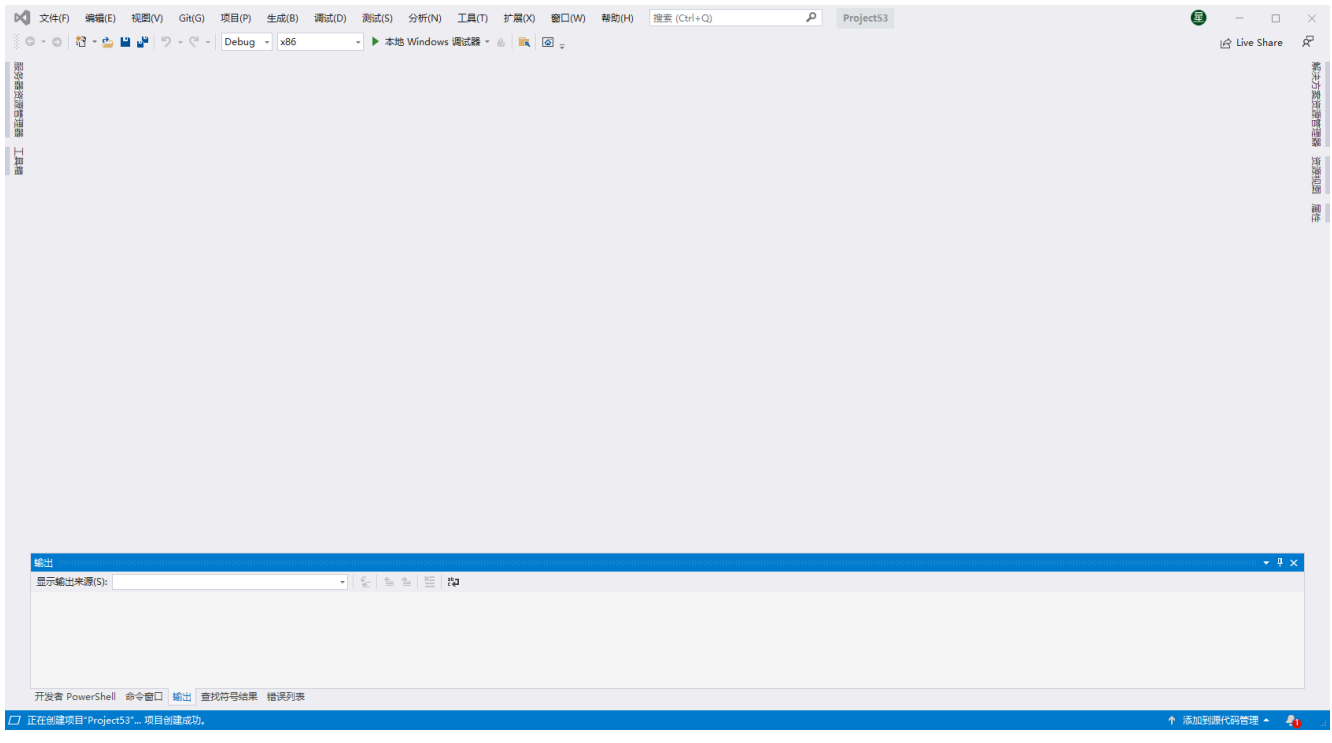

点击右边栏的解决方案资源管理器,右击源文件->添加->新建项,选择默认的 C++文件, 修改命名,点击添加

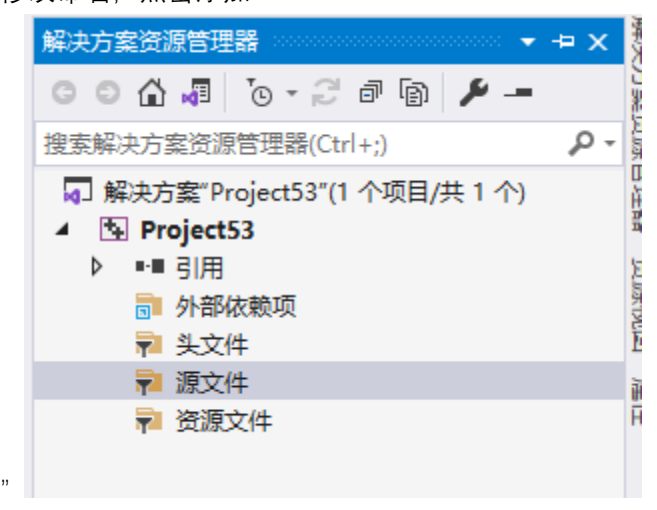

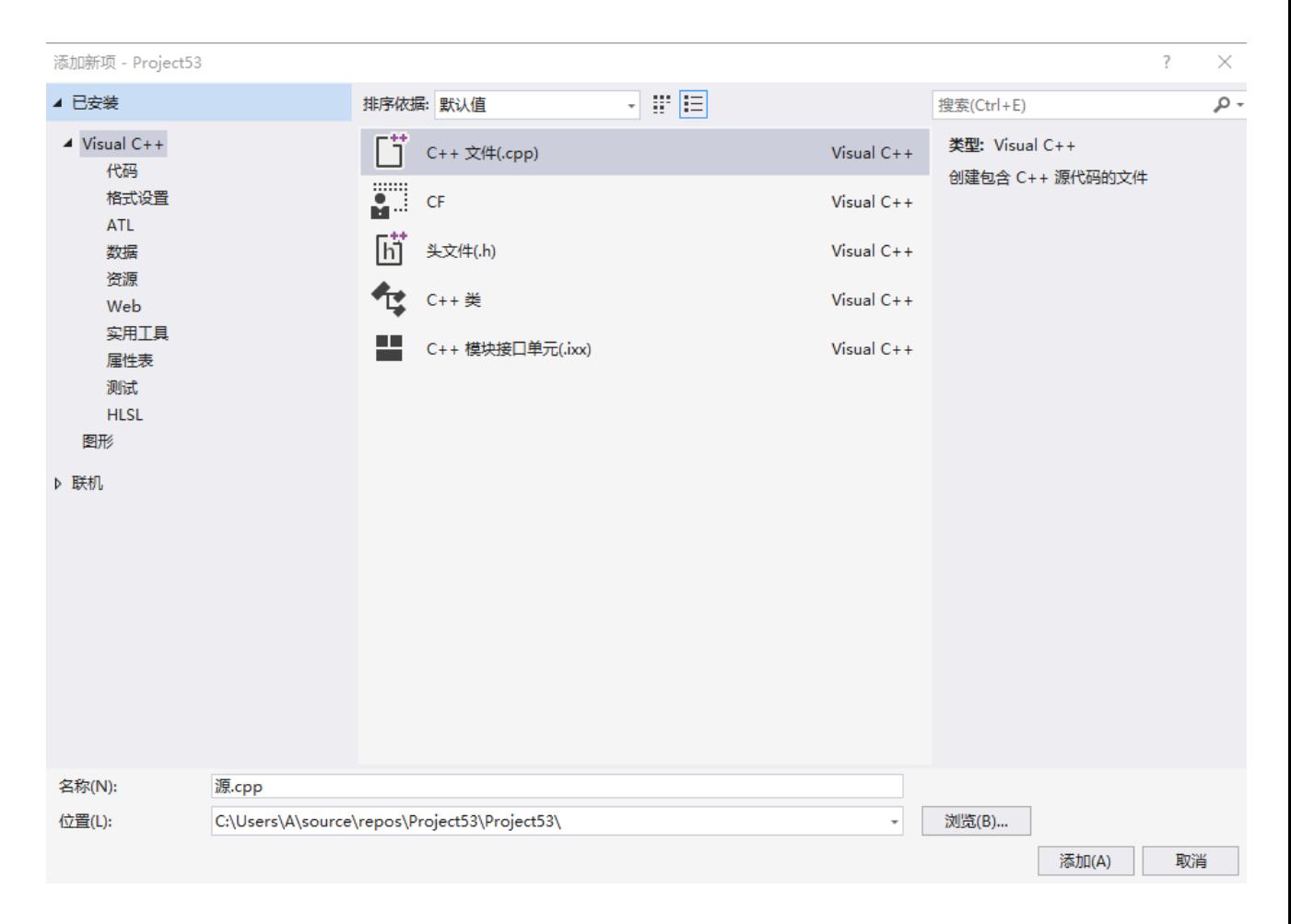

输入以下代码,点击本地 Windows 调试器,即可运行,在终端输出 Hello World! 即成 功。

```
1. #include<iostream>
2. using namespace std;
3.
4. int main() {
5. cout << "Hello World!\n";
6. return 0;
7. \}
```
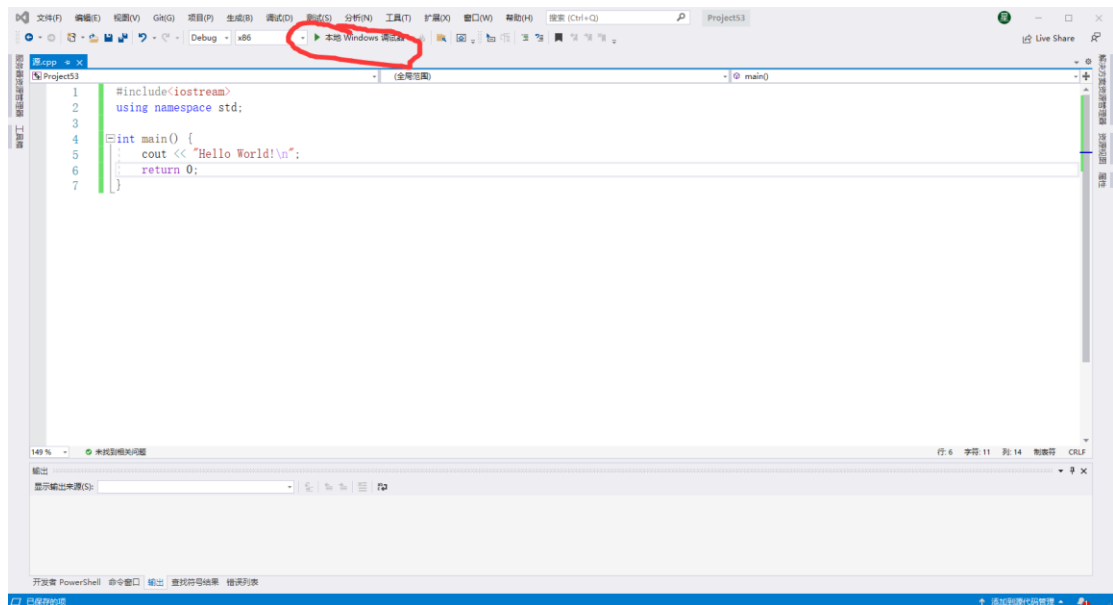

### **MACOS 和 Windows 都能用**

### **VS Code**

优点:海量的插件提供丰富的功能,同时软件轻量级,不占内存,同时代码可以直接运行, 调试。

缺点: 配置过程很麻烦, 需要自己在网络上找一些合适的插件, 配置好的 VS code 和没配 置的 VS code 使用上会差别很大。

## **VS Code 安装,基本配置及使用教程**

**注:使用 Windows10 的安装过程作为例子,MACOS 请参考 <https://www.zhihu.com/collection/655664111>**

下载地址:<https://code.visualstudio.com/Download>

下载完成后按照步骤执行安装,安装完成后打开会显示以下界面

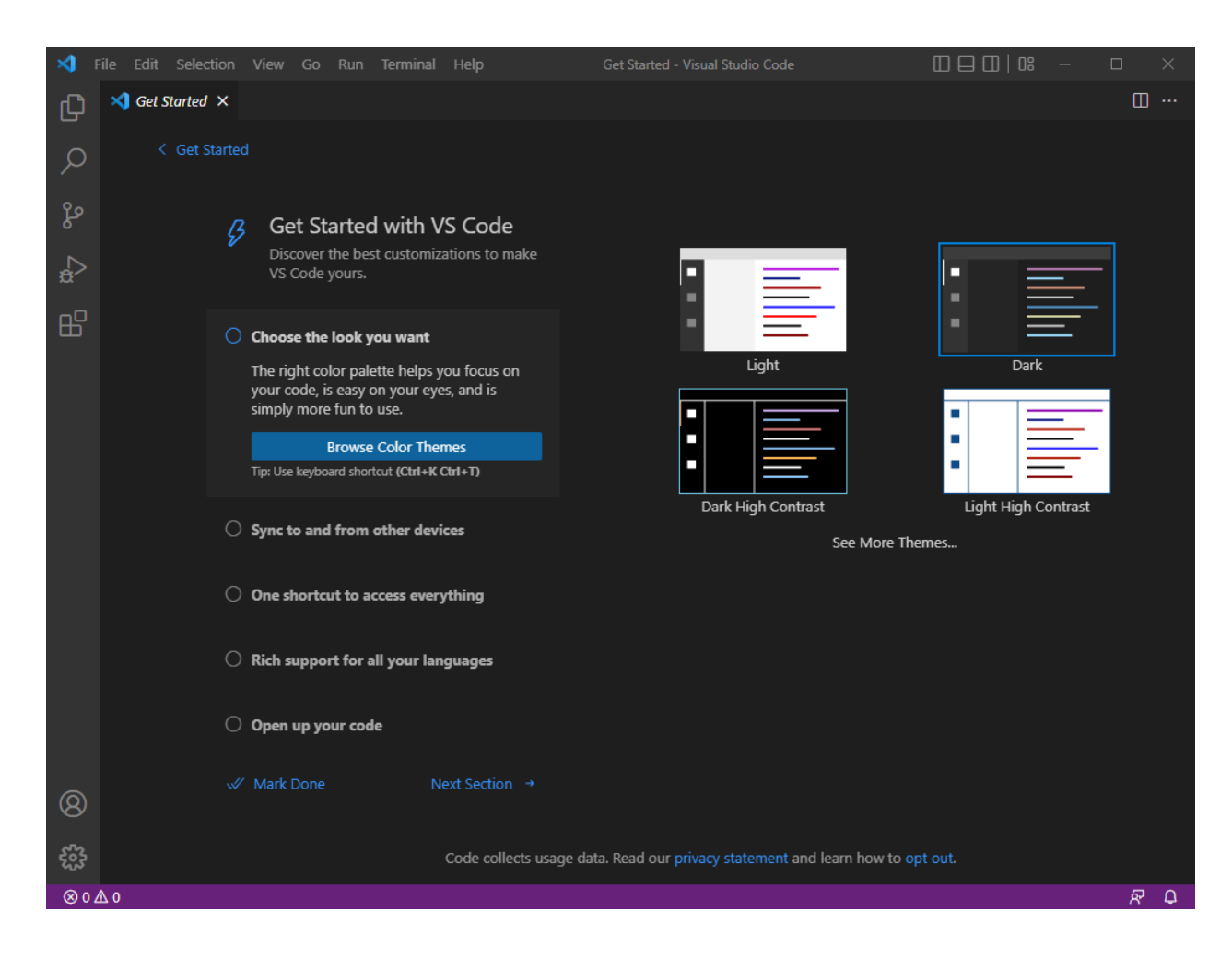

点击左侧栏第五个按钮,进入插件栏,如需中文可以搜索 Chinese,搜索结果中的中文语 言包自行下载安装。搜索 C/C++并安装

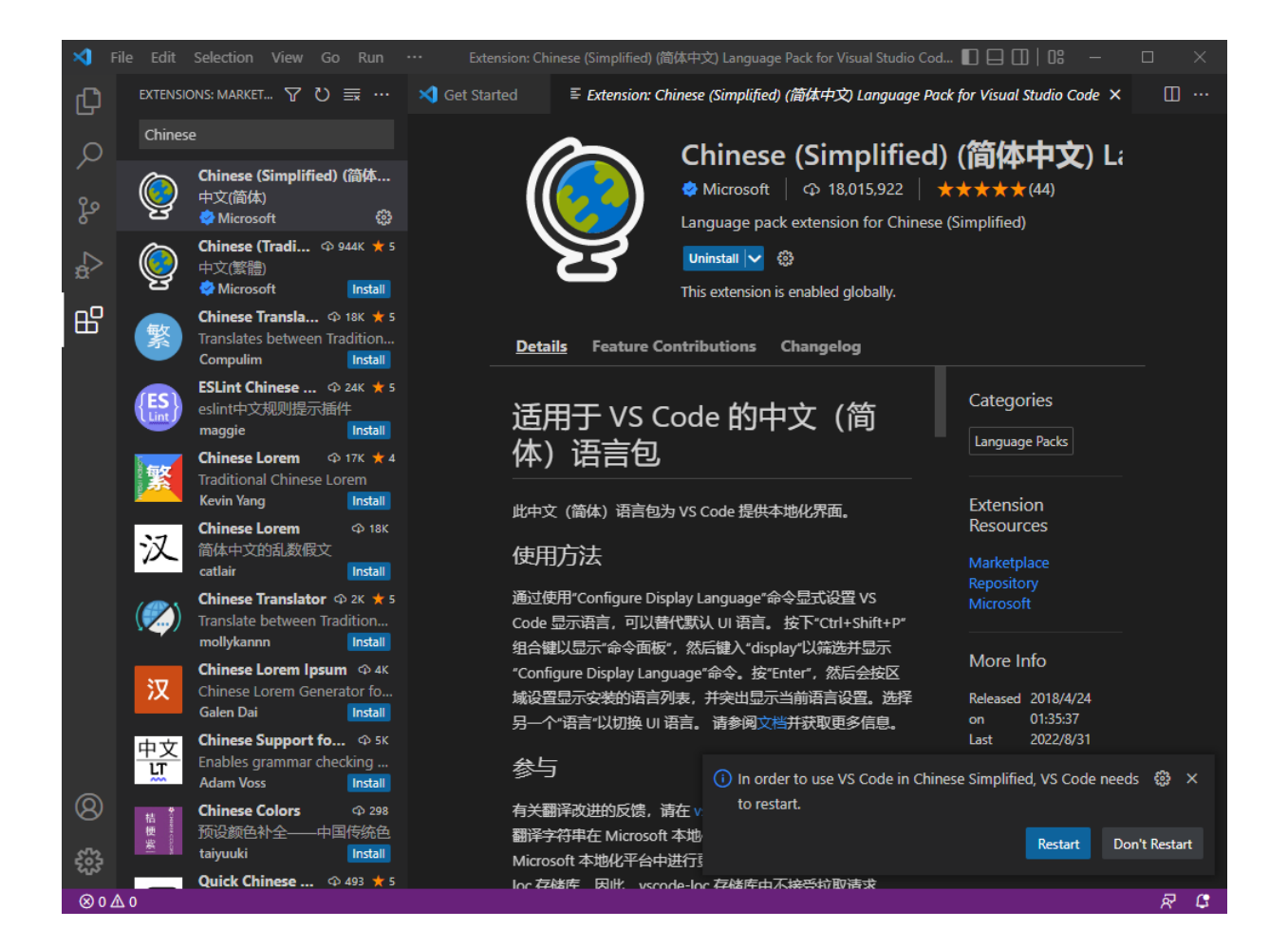

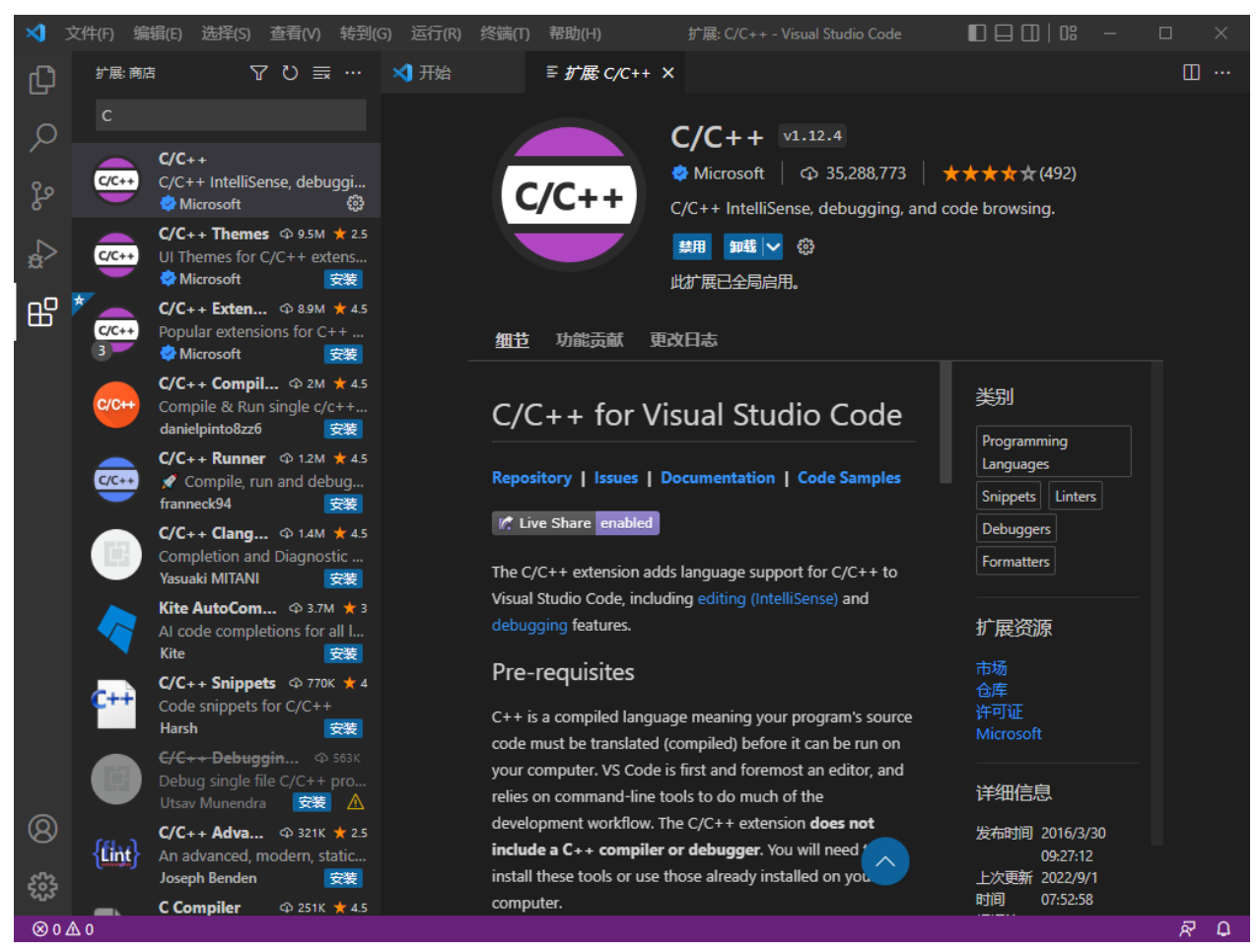

安装完成后,新建一个文件夹,文件夹名称不能带有英文,同时下载 MinGW,下载地址为 <https://sourceforge.net/projects/mingw/>

下载完成后安装 MinGW,将安装位置添加到环境变量中,Win10 的操作如下,右击 Windows 图标,点击系统,在页面的右边栏找到高级系统设置->高级->环境变量, 编辑 PATH 环境 变量,将 MinGW 安装路径加入环境变量中,如图,我这里安装在 D 盘。PATH 环境变量的 作用,有兴趣的可以自行搜索了解,大二选 ICS 之后需要了解。

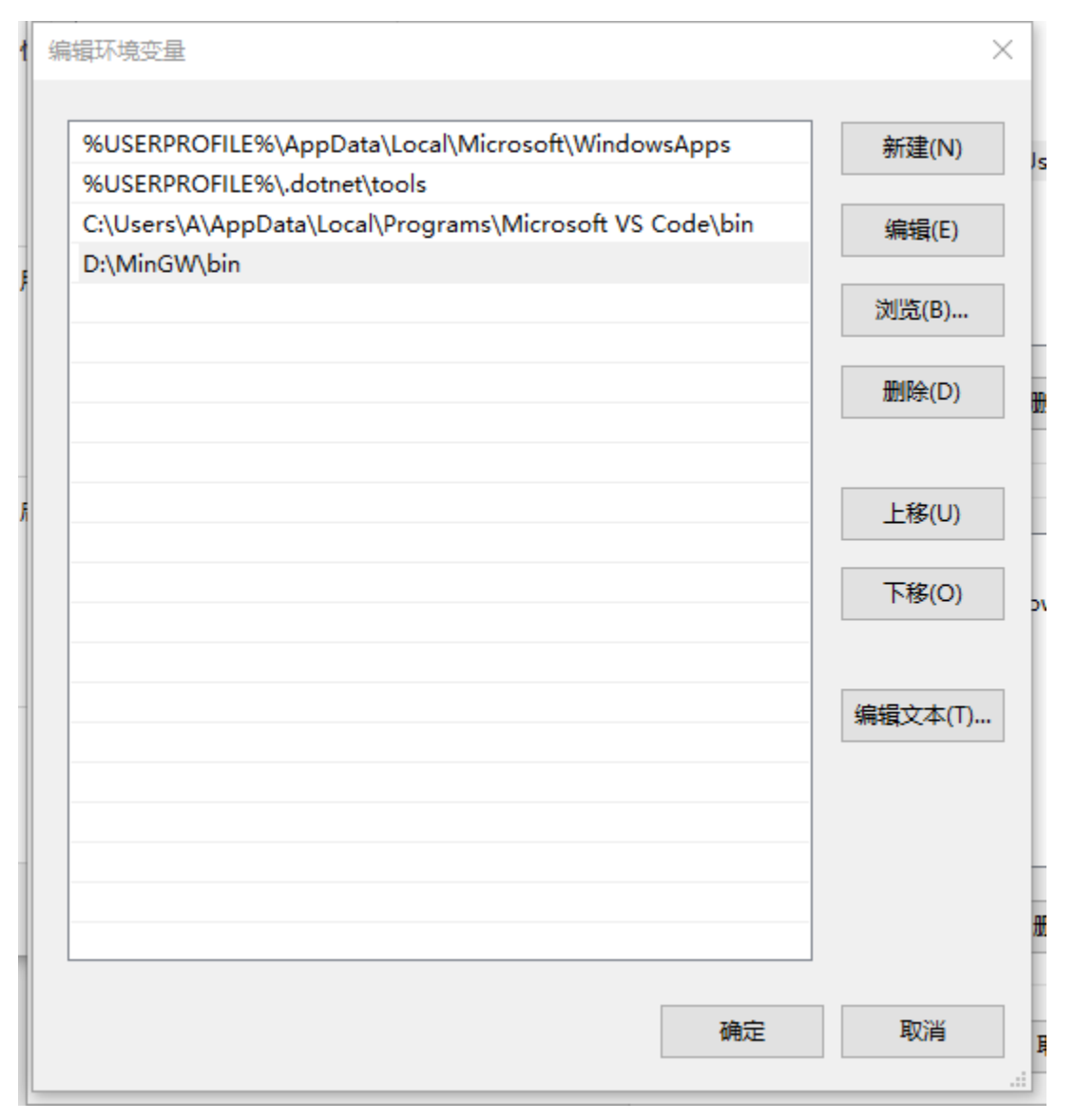

返 回 VScode, 创 建 名 称 为 ".vscode" 的 子 文 件 夹 , 在 子 文 件 夹 里 添 加 四 个 文 件"launch.json","setting.json","tasks.json","c\_cpp\_properties.json"。

## Launch.json 的配置文件, 注意 MinGW 路径修改为你的路径

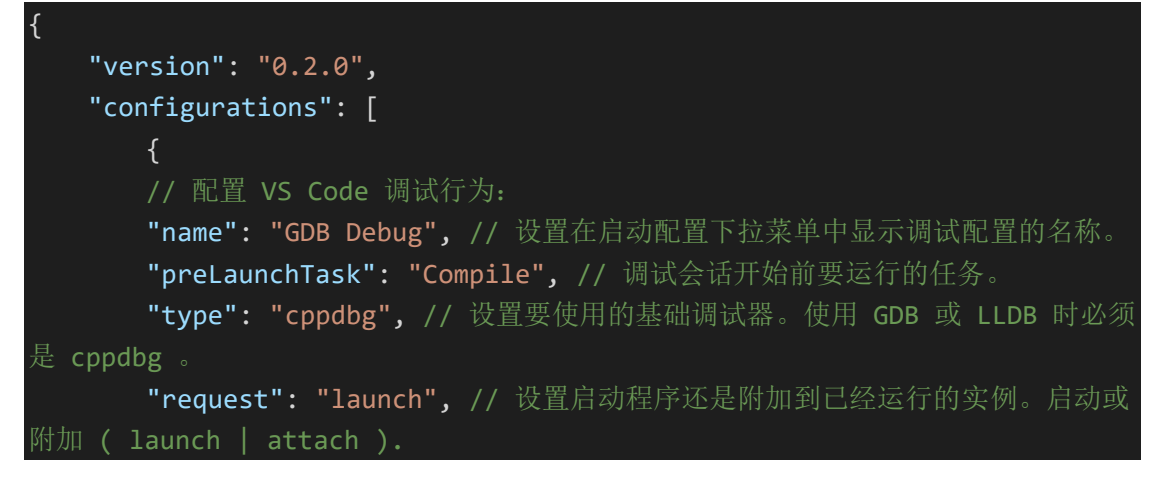

"program": "\${fileDirname}/\${fileBasenameNoExtension}.exe", // 调试器将启动或附加的可执行文件的完整路径。 "externalConsole": true, // 设置是否显示外部控制台。 "logging": { // 用于确定应该将哪些类型的消息记录到调试控制台。 "exceptions": true, // 是否应将异常消息记录到调试控制台。默认为 "moduleLoad": false, // 是否应将模块加载事件记录到调试控制台。默 认为真。 "programOutput": true, // 是否应将程序输出记录到调试控制台的可选 标志。默认为真。 "engineLogging": false, // 是否应将诊断引擎日志记录到调试控制 台。默认为假。 "trace": false, // 是否将诊断适配器命令跟踪记录到调试控制台。默 认为假。 "traceResponse": false // 是否将诊断适配器命令和响应跟踪记录到调 试控制台。默认为假。 }, // 配置目标应用程序: "args": [1, // 设置调试时传递给程序的命令行参数。 "cwd": "\${workspaceFolder}", // 设置调试器启动的应用程序的工作目 录。 "environment": [], // 设置调试时添加到程序环境中的环境变量, 例如: [ { "name": "squid", "value": "clam" } ]。 // 自定义 GDB 或者 LLDB: "windows": { "MIMode": "gdb", // 指定 VS Code 连接的调试器, 必须为 gdb 或者 lldb。 "miDebuggerPath": "D:/MinGw/bin/gdb.exe" // 调试器的路径, 修改 为你的安装路径 }, "miDebuggerArgs": "", // 传递给调试器的附加参数 "stopAtEntry": false, // 设置调试器是否停止在目标的入口(附加时忽 略)。默认值为 false。 "setupCommands": [{ // 执行下面的命令数组以设置 GDB 或 LLDB "description": "Enable pretty-printing for gdb", "text": "-enable-pretty-printing", // 鼠标悬停查看变量的值, 需 要启用 pretty-printing 。 "ignoreFailures": true // 忽略失败的命令, 默认为 false 。 }] }] }

```
Setting.json 的配置文件:
```

```
{
    "workbench.editorAssociations": [
    ],
   "files.associations": {
       "iostream": "cpp"
    }
}
```
Tasks.json 的配置文件

```
{
    "version": "2.0.0",
   "tasks": [
       {
           "label": "Compile",
           "type": "shell",
           "windows": {
               "command": "g++",
               "args": [
                   "-g",
                   "-std=c++11",
                   "\"${file}\"",
                   "-o",
                   "\"${fileDirname}\\${fileBasenameNoExtension}.exe\""
               ]
           },
            "group": "build",
           "presentation": {
               "reveal": "silent",
               "focus": false,
               "echo": false,
               "panel": "new"
           },
            "problemMatcher": {
               "owner": "cpp",
               "fileLocation": [
                   "relative",
                   "${workspaceFolder}"
               ],
               "pattern": {
                   "regexp": 
"\wedge(.*):(\\d+):(\\d+):\\s+(warning|error):\\s+(.*)$",
                   "file": 1,
```

```
"line": 2,
                   "column": 3,
                   "severity": 4,
                   "message": 5
               }
           }
       },
       {
           "type": "cppbuild",
           "label": "C/C++: g++.exe 生成活动文件",
           "command": "D:\\MinGW\\bin\\g++.exe",
           "args": [
               "-fdiagnostics-color=always",
               "-g",
               "${file}",
               "-o",
               "${fileDirname}\\${fileBasenameNoExtension}.exe"
           ],
           "options": {
               "cwd": "${fileDirname}"
           },
           "problemMatcher": [
               "$gcc"
           ],
           "group": {
               "kind": "build",
               "isDefault": true
           },
           "detail": "调试器生成的任务。"
       }
   ]
}
```
C\_cpp\_properties.json 配置,注意 MinGW 安装路径

```
{
    "configurations": [
       {
           "name": "MinGW",
           "intelliSenseMode": "gcc-x64",
           "compilerPath": "D:/MinGw/bin/gcc.exe",
           "cStandard": "c11",
           "cppStandard": "c++17",
           "includePath": [
               "${workspaceFolder}/**",
```
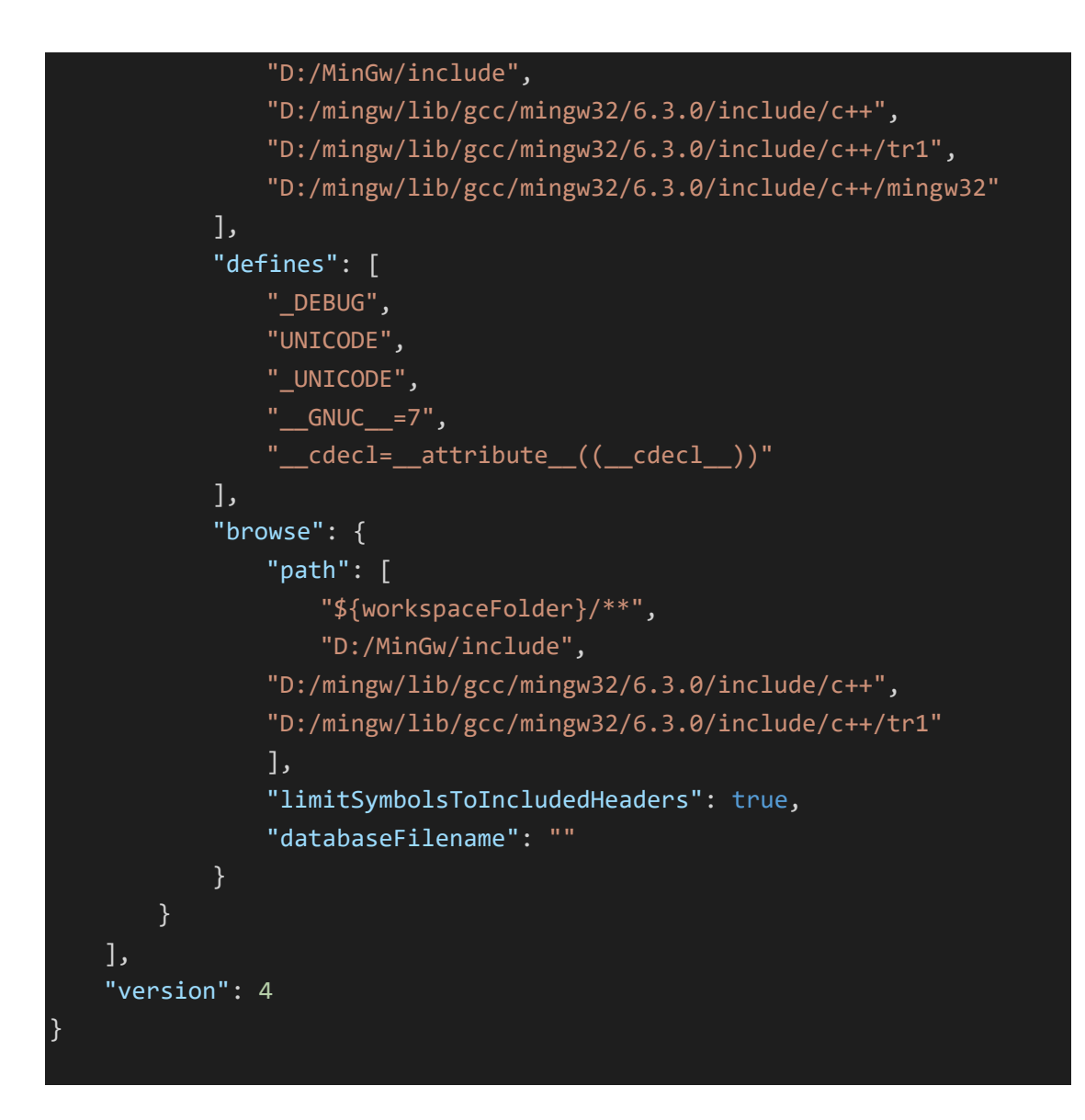

完成基本配置之后, 新建 cpp 文件, 输入以下代码

```
1. #include<iostream>
2. using namespace std;
3.
4. int main() {
5. cout << "Hello World!\n";
6. system("pause");
7. return 0;
8. }
```
点击上边栏的运行—>启动调试,最后输出 Hello World!即算成功。 本节参考资料 <https://blog.csdn.net/agentky/article/details/108802620>

注:学术诚信在本门课程中非常受重视,OJ 平台的代码将会进行查重,并且不定期检

查代码成功通过评测的同学的思路,以线上检查为主,如发现剽窃行为,单次被发现,扣除 当次作业分数,多次被发现或期末机考作弊,OJ 分数将被判为不及格。

- 学术诚信([什么事情能做](http://integrity.mit.edu/), 什么不能)
- 如何正确求助: [提问的智慧](https://github.com/ryanhanwu/How-To-Ask-Questions-The-Smart-Way/blob/master/README-zh_CN.md)[和别像弱智一样提问](https://github.com/tangx/Stop-Ask-Questions-The-Stupid-Ways/blob/master/README.md)
- 以上内容选自蒋炎岩老师的 PA [手册](https://nju-projectn.github.io/ics-pa-gitbook/ics2021/)